## Deinstallation

Sollten Sie FIBUplus nicht mehr benötigen, können Sie das Programm deinstallieren lassen. FIBUplus beinhaltet ein normales Windows Deinstallationsprogramm.

Um das Programm von Ihrem Computer zu entfernen, führen Sie folgende Schritte aus:

- 1. Gehen Sie in die Systemsteuerung (z.B. über Start, Einstellungen und Systemsteuerung). Es erscheint ein Fenster mit dem Titel "Systemsteuerung".
- 2. Wählen Sie hier den Punkt Software. Es erscheint ein Fenster mit einer Liste aller installierten Programme.
- 3. Wählen Sie hier FIBUplus für Windows in der Liste aus und drücken Sie auf die Schaltfläche Hinzufügen/Entfernen.
- 4. Das Deinstallationsprogramm führt Sie durch die Deinstallation. Folgen Sie bitte allen Schritten.
- 5. Nach der Deinstallation ist es wichtig, dass Sie den Computer neu starten.

# Für weitere Informationen

Für weitere Informationen stehen wir Ihnen gerne zur Verfügung!

SOFTplus Entwicklungen GmbH Lättichstrasse 8CH-6340 BaarTel. Information: 041 / 763 32 32Tel. Hotline: 041 / 763 32 33 Fax: 041 / 763 30 90 E-Mail: info@softplus.net Internet: http://www.softplus.net

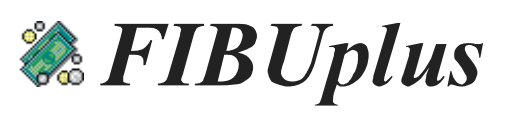

# Mit FIBUplus können Sie

- Buchungen schnell und einfach mit der Maus erfassen
- Mit Buchungsvorlagen regelmässige Buchungen automatisieren
- •gleichzeitig mit mehreren Mandanten arbeiten
- •beliebig grosse Buchhaltungen bearbeiten
- •Buchungen schnell anhand einfacher Suchfenster finden
- • alle Auswertungen in andere Programme exportieren und dort weiterbearbeiten
- • Rechnungen und Zahlungen direkt aus PHYSIOplus und ERGOplus übernehmen lassen

FIBUplus ist schnell zu erlernen und hilft Ihnen bei der täglichen Arbeit in der Buchhaltung. FIBUplus enthält die nötigsten Funktionen und ist speziell für kleinere bis mittlere Praxen geeignet. FIBUplus ist nicht mehrwertsteuerfähig. Anhand des ausführlichen Handbuchs finden sich auch Buchhaltungs-Neulinge schnell zurecht.

#### Demoversion

Auf der beiliegenden CD-ROM befindet sich die FIBUplus für Windows Demoversion. Diese entspricht der Vollversion im Funktionsumfang – ist aber auf einen Monat Anwendungsdauer beschränkt. Nach dieser Zeit lässt sich das Programm nicht mehr starten.

Das vollständige Handbuch befindet sich auf der CD-ROM. Sie können es im Programm "Adobe Acrobat Reader" lesen oder direkt ausdrucken. Bei der Vollversion ist ein gedrucktes Exemplar des Handbuchs inbegriffen.

# Service und Support

Sollten Sie trotz Handbuch einmal nicht weiterkommen, wenden Sie sich an unseren Support. Sie erreichen uns folgendermassen:

## Telefon-Hotline

Telefonischen Support erhalten Sie über unsere Hotline-Nummer.

#### Zeiten:

montags 13:30 – 16:00 Uhr freitags 9:00 – 11:30 Uhr

dienstags bis donnerstags 9:00 – 11:30 und  $13:30 - 16:00$  Uhr

#### Kosten:

Unsere Hotline ist für Kunden mit einem Serviceabo für das entsprechende Produkt gratis.

#### Nummer:

Tel. 041 / 763 32 33

# Systemanforderungen

Sie können FIBUplus auf jedem Computer, welcher mit Microsoft Windows 95, 98 oder Windows NT 4.0 läuft, installieren. Damit Sie optimal mit FIBUplus arbeiten können, wird folgende Mindestkonfiguration empfohlen:

- PC oder Notebook mit 486'er Prozessor; Pentium empfohlen
- 20 MB Festplattenspeicher
- 16 MB Arbeitsspeicher für Windows 95/98, 32 MB für Windows NT
- VGA-Bildschirm (Super-VGA empfohlen)
- CD-ROM Laufwerk (nur für die Installation)
- Maus

## Installation

Warnung: Wenn Sie bereits eine Vollversion installiert haben und die Demoversion installieren, wird Ihre Vollversion inklusive Daten gelöscht.

Achtung: Machen Sie unbedingt vor der Installation des Programms eine Datensicherung und schliessen Sie alle laufenden Programme.

### **Installation mit Autostart**

Falls Ihr System so eingestellt ist, dass CD-ROMs automatisch gestartet werden, können Sie folgender Anweisung folgen:

- 1. Legen Sie die CD-ROM mit FIBUplus ins CD-ROM Laufwerk. Das CD-Menü wird nach kurzer Zeit gestartet.
- 2. Wählen Sie im Menü zunächst die Installation des Grundprogramms aus. Folgen Sie den angezeigten Schritten, um das Programm auf Ihrer Festplatte zu installieren.
- 3. Installieren Sie nach dem Grundprogramm das Update. Folgen Sie den angezeigten Schritten, um das Programm auf den neuesten Stand zu bringen.
- 4. Starten Sie nach der Installation sicherheitshalber den Computer neu.

## **Installation ohne Autostart**

Falls Sie die Installation manuell auslösen möchten, folgen Sie bitte folgenden Schritten:

- 1. Legen Sie die CD-ROM mit FIBUplus ins CD-ROM Laufwerk.
- 2. Wählen Sie im Menü Start (normalerweise unten links) den Punkt Ausführen.... Das Fenster ..Ausführen" erscheint.
- 3. Geben Sie neben "öffnen:" den Befehl d:cdmenu ein, wobei "d:" die Bezeichnung Ihres CD-ROM Laufwerks sein sollte.
- 4. Wählen Sie im Menü zunächst die Installation des Grundprogramms aus. Folgen Sie den angezeigten Schritten, um das Programm auf Ihrer Festplatte zu installieren.
- 5. Installieren Sie nach dem Grundprogramm das Update. Folgen Sie den angezeigten Schritten, um das Programm auf den neuesten Stand zu bringen.
- 6. Starten Sie nach der Installation sicherheitshalber den Computer neu.